## **Transit Assistance Program: EBT and WIC Verification Instructions**

## **Does the card have the applicant's full name on it?**

**If YES:** If the EBT card has the full name of the applicant on the card, call **888-997-2227** and follow the prompts to enter the 16-digit card number. The automated system will let you know if the card is active. Once you know the card is active, press 2 for the Main Menu, then Press 4 for "last deposits," to confirm that benefits have been deposited in the last 60 days.

**If NO:** If the name of the applicant does not appear on the EBT card — *or for any WIC card* follow the instructions below.

**WIC:** Currently, there is no way to see the names of WIC participants online or via app. However, if a TAP applicant has a WIC card and can log in to their WIC app and show that to you, that is considered sufficient. WIC cardholders without access to the app must show a copy of the "Participant Summary" or "Account Balance/Shopping List" documents (see below).

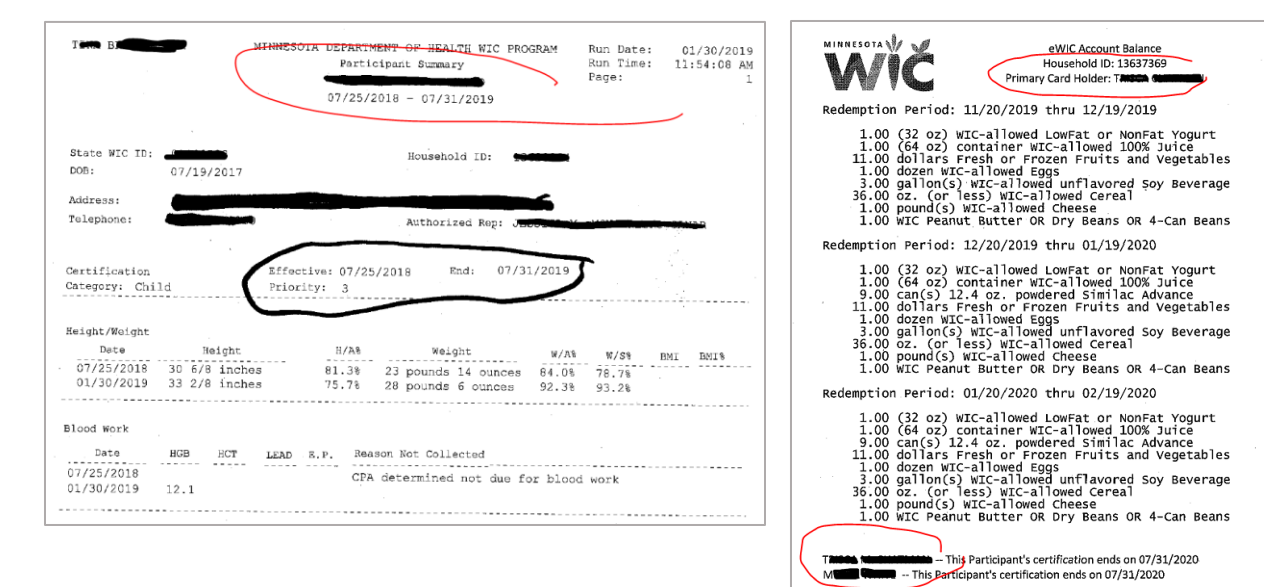

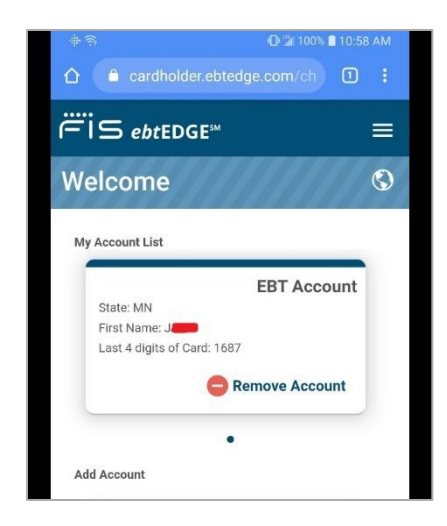

**EBT:** We want to avoid exposure of sensitive information by asking EBT cardholders for their login and PIN. If EBT cardholders can securely log in to their account (via the website or EBT app), we can see the cardholder's first name and the last four digits of the EBT card number, which will confirm their eligibility.

If the customer is unable or unwilling to log in, they may use the letter sent from the County notifying them that they have qualified for SNAP benefits. An example of this form is on the website. It looks similar to letters notifying people of GA and MFIP benefits.

## **Using EBT Edge**

The information below is intended to help provide customers them with guidance on how to login to their account. Protect cardholder data privacy by advising them on the steps to log in but do not ask for their PIN and login name.

A. Visit [ebtedge.com](http://www.metrotransit.org/) and go to the section for **Cardholders** on the left. Enter the 16-digit number and click the login button or hit enter. Then enter the PIN on the next screen.

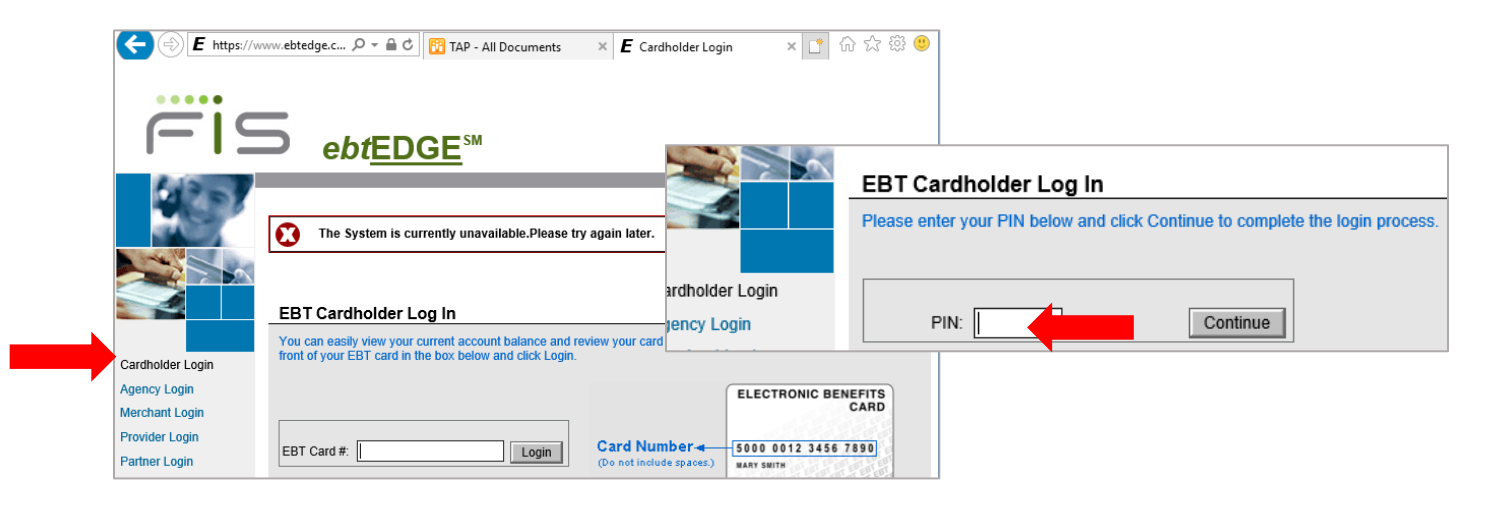

B. The next page shows account activity. Verify that the account has received a deposit within the last 60 days – you may need to scroll down a bit through the list of transactions. Note the date of last deposit next to "EBT" in the "for office use only" section on the enrollment form. Current balance or withdrawal activity isn't relevant.

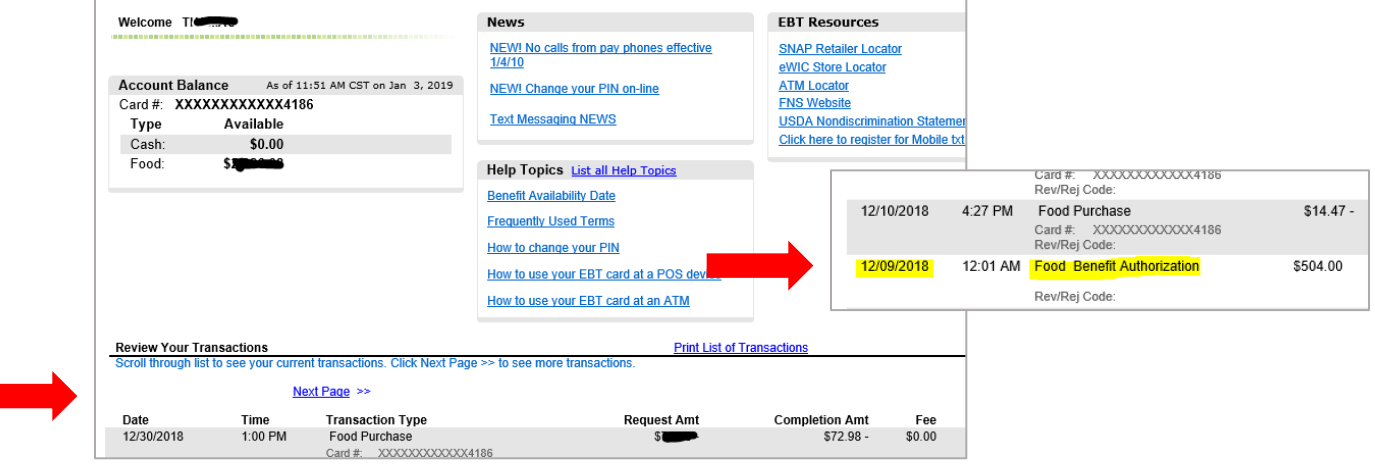